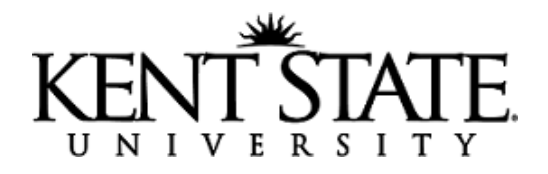

# **ARO Detail Code Request Instructions**

- 1) Log into FLASHLine
- 2) Click on "Employee", then under "Workflows" click on "HR & Employee Workflows"

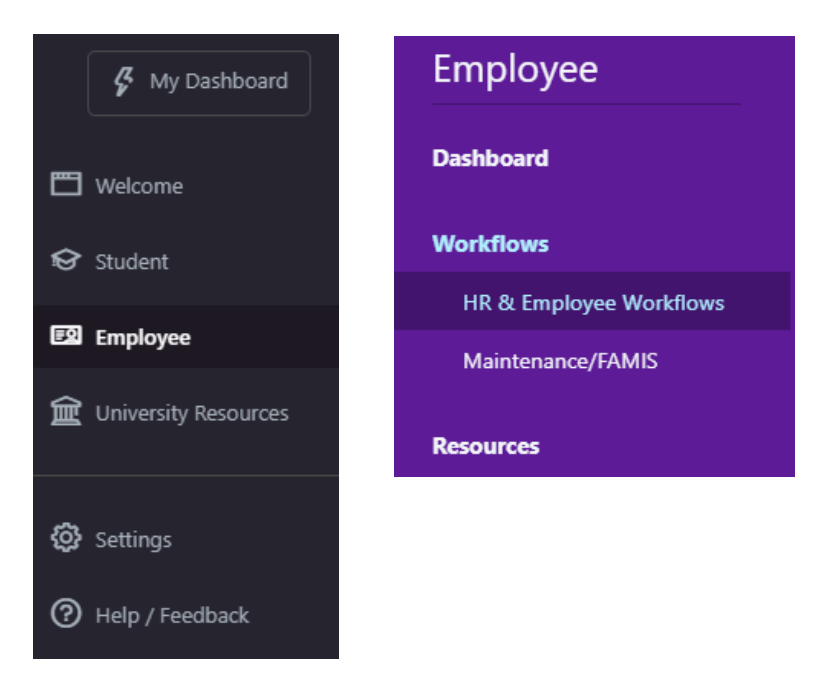

3) Select "Banner Detail Code Creation/Update"

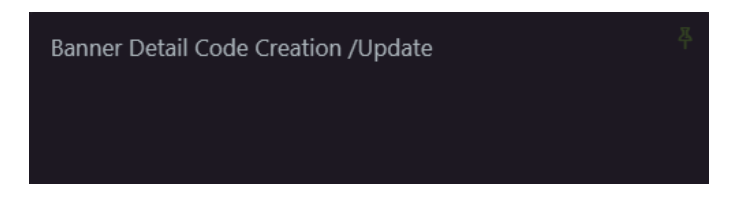

4) Click on "Create Workflow" in the top left-hand corner

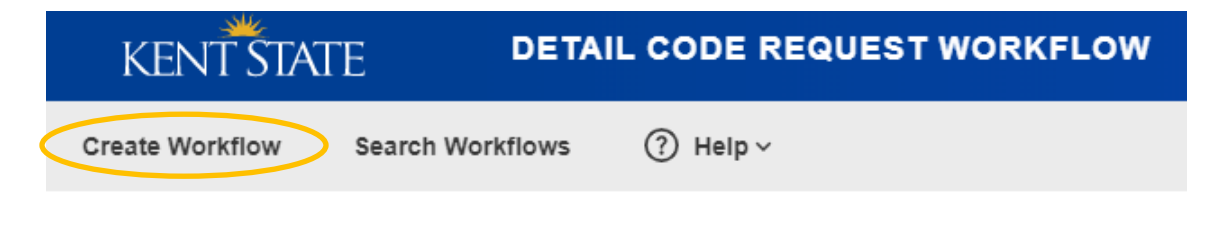

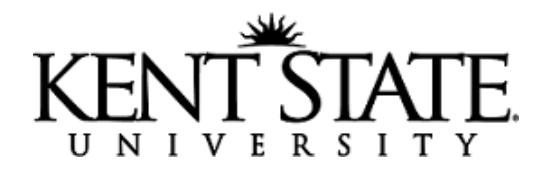

## 5) Select "new ARO Detail Codes" if you are requesting a detail code that is brand new

# **New Detail Code Request**

#### **Detail Code Information**

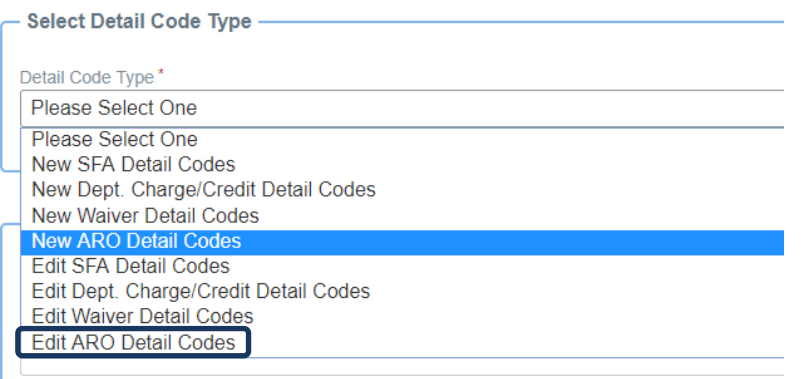

(Select "Edit ARO Detail Codes" if you are modifying an existing detail code)

#### 6) Under "Business Purpose" state this request is for ARO purposes

## **Detail Code Information**

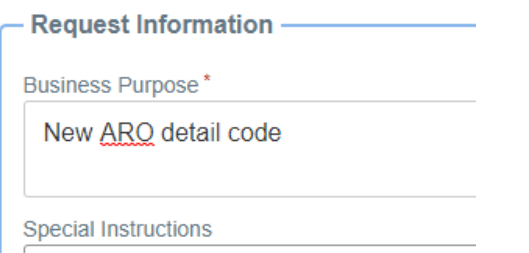

7) Under "Account Information" Select "Index". Begin typing your index number in the index number field, descriptions will populate for you to choose from. You must select from the available options within the dropdown menu or the request may fail. Attempting to enter an Index that is not listed corrupts the request.

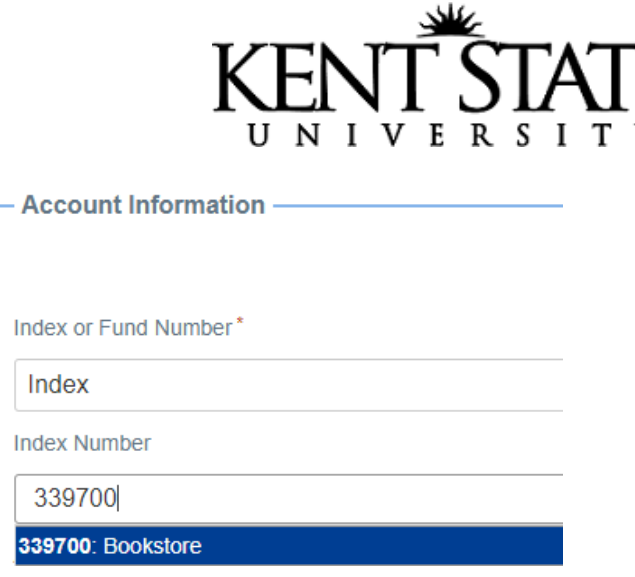

8) Select "Account Code" and like the index or fund, the description will populate – Click on the dropdown description

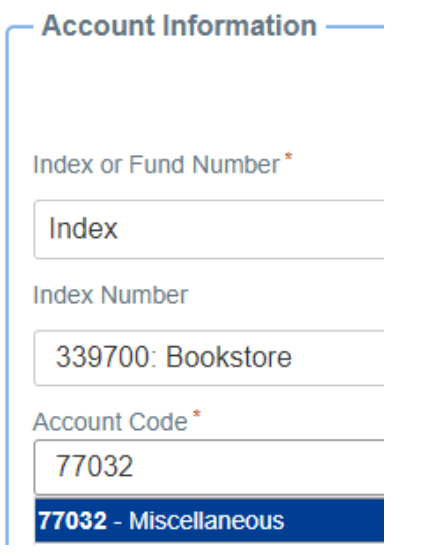

9) In the "Description" field, fill in what best describes the requested detail code.

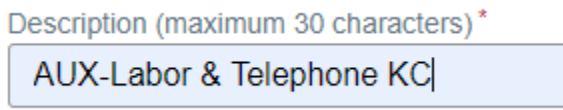

When the code is sent for approval – It can be sent back to you by the controller's office for any changes that need to be made.

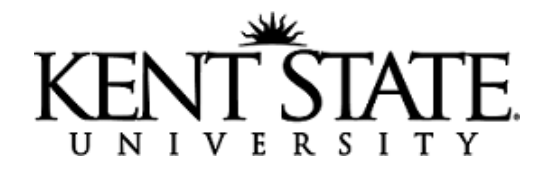

10) The "Requestor Information" should have all your KSU employee information

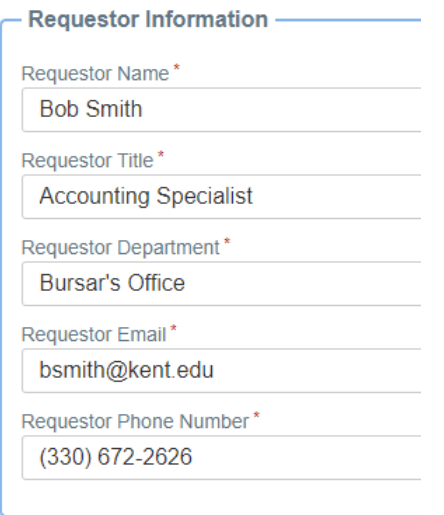

11) Feel free to enter any comments in the available field and click

**Submit Workflow** 

-You will receive an initial email your request has been submitted and an additional email to notify you when your detail code has been approved and is ready for use.